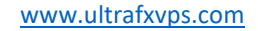

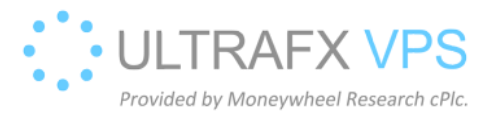

# Wail2ban installation

Link:<https://www.ultrafxvps.com/wp-content/uploads/2020/08/wail2ban0.6-public-releasev3.zip>

- 1. Copy the downloaded Zip file to C:\
- 2. Right click the file, and click Extract All...

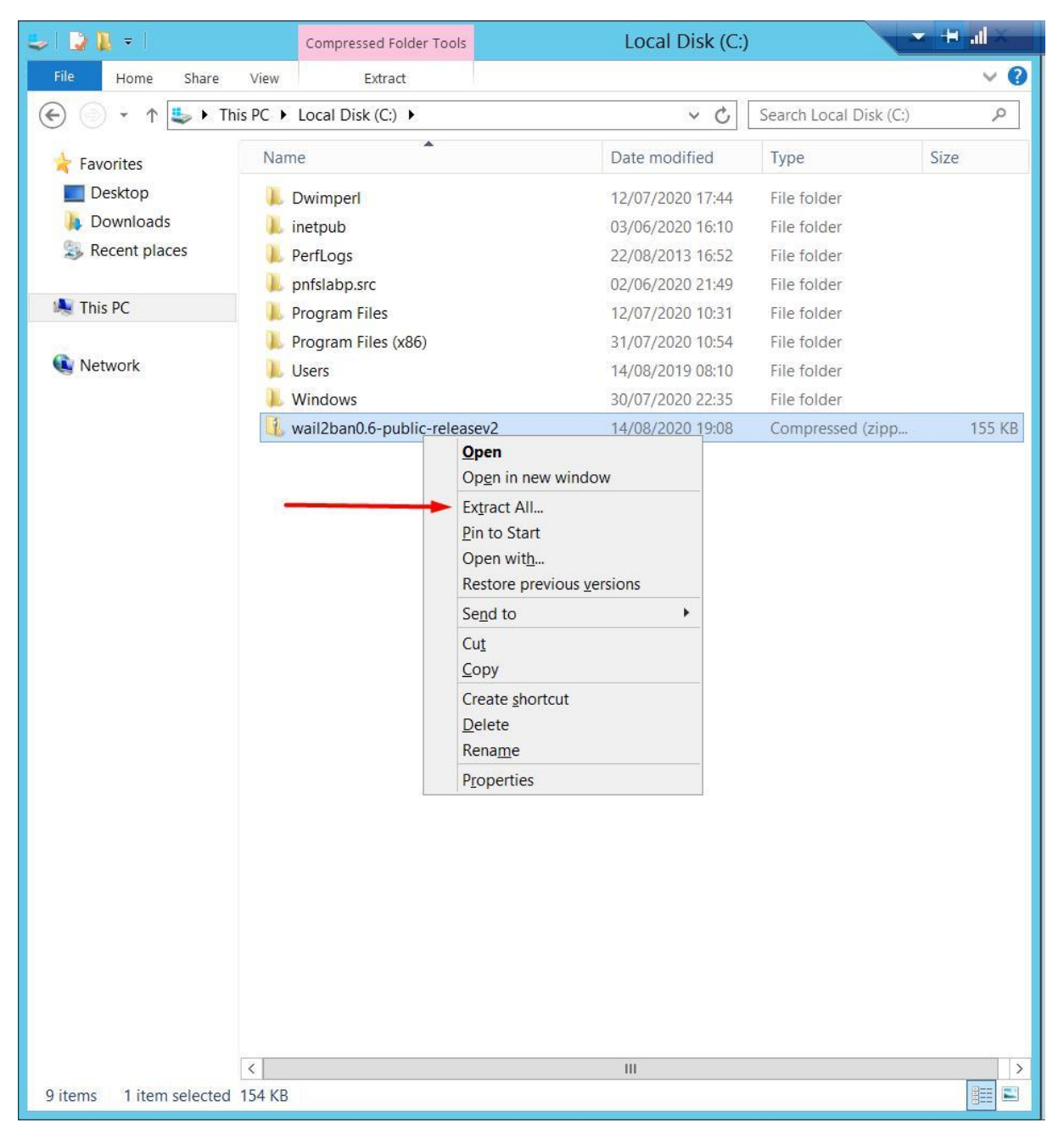

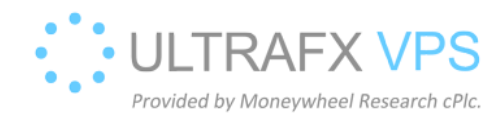

### [www.ultrafxvps.com](http://www.ultrafxvps.com/)

# 3. Extract the zip file to C:\

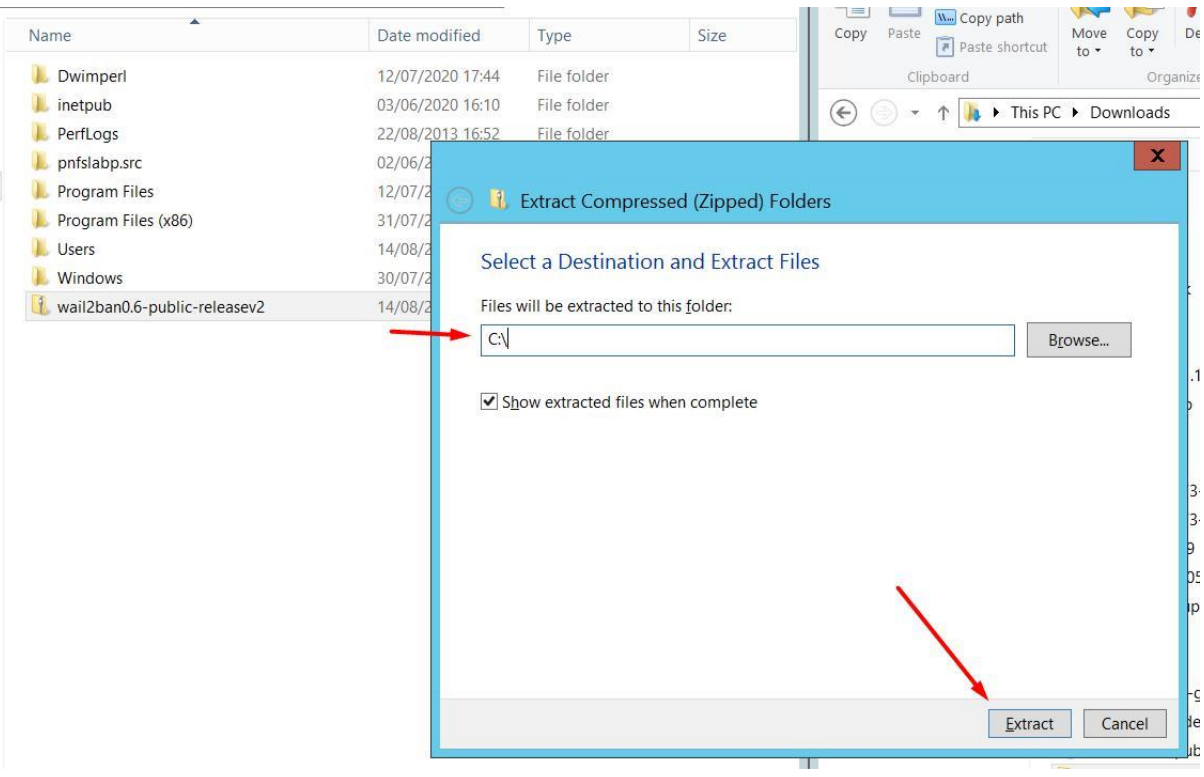

4. Run FORCE\_run\_exe\_Installer.bat, it is going to install the software

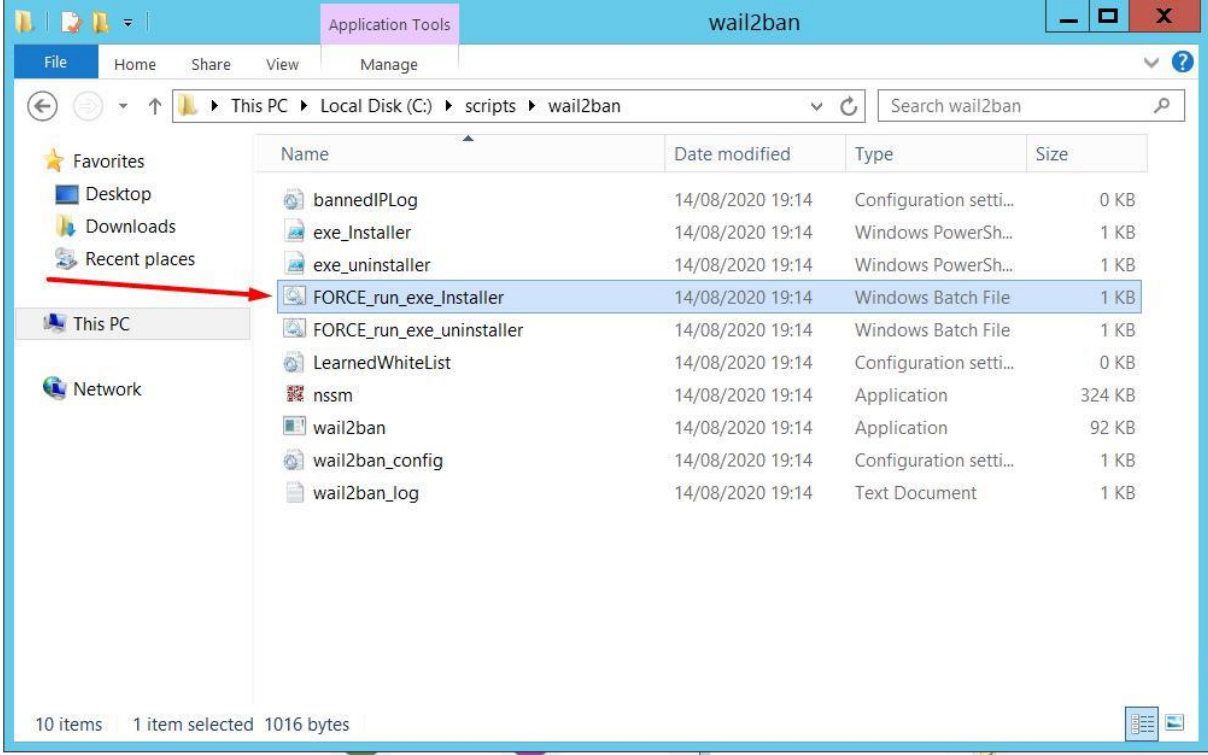

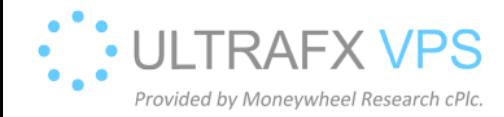

#### [www.ultrafxvps.com](http://www.ultrafxvps.com/)

#### 5. Installation succesful:

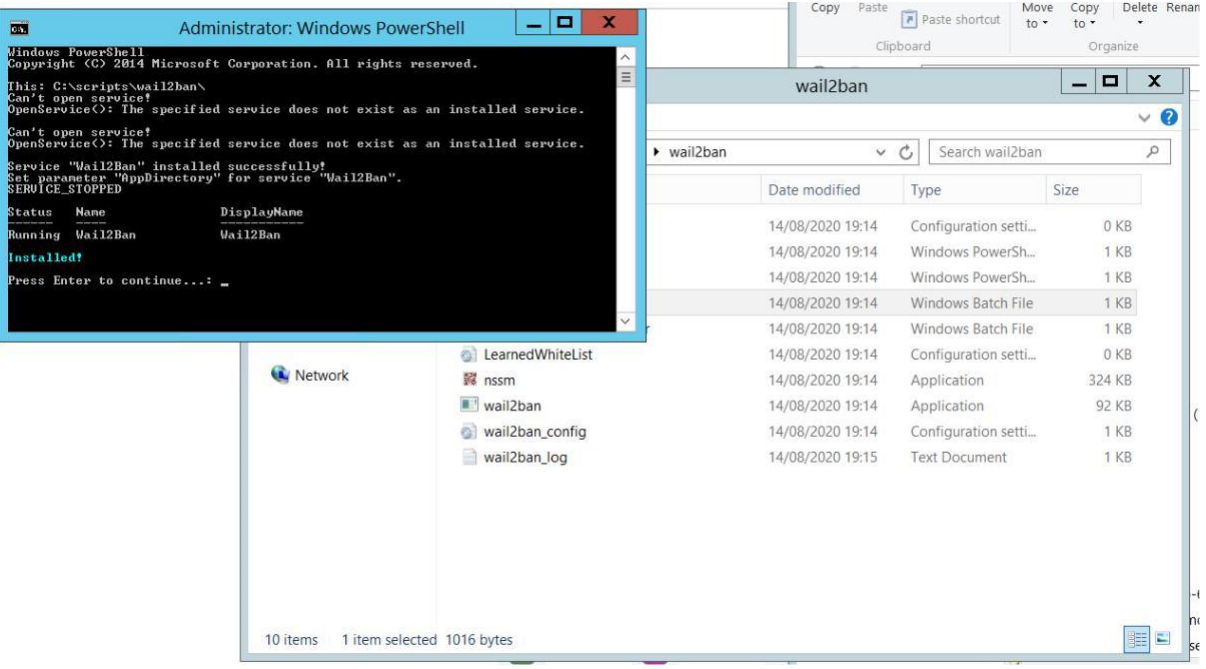

Check the successful installation

1. Press Windows + R, and type services.msc, then press Enter

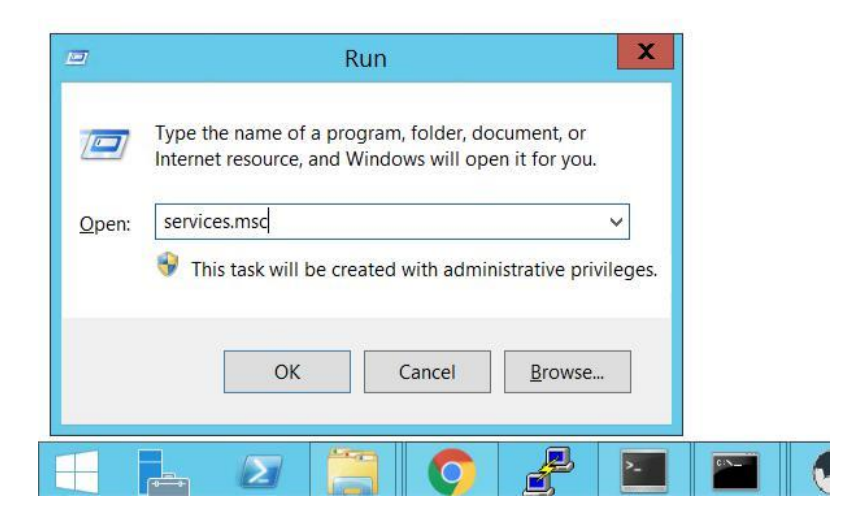

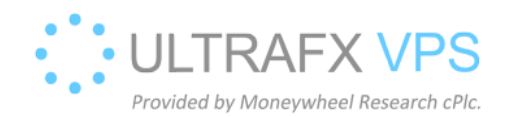

## [www.ultrafxvps.com](http://www.ultrafxvps.com/)

## 2. Find Wail2Ban service, and check if it's running.

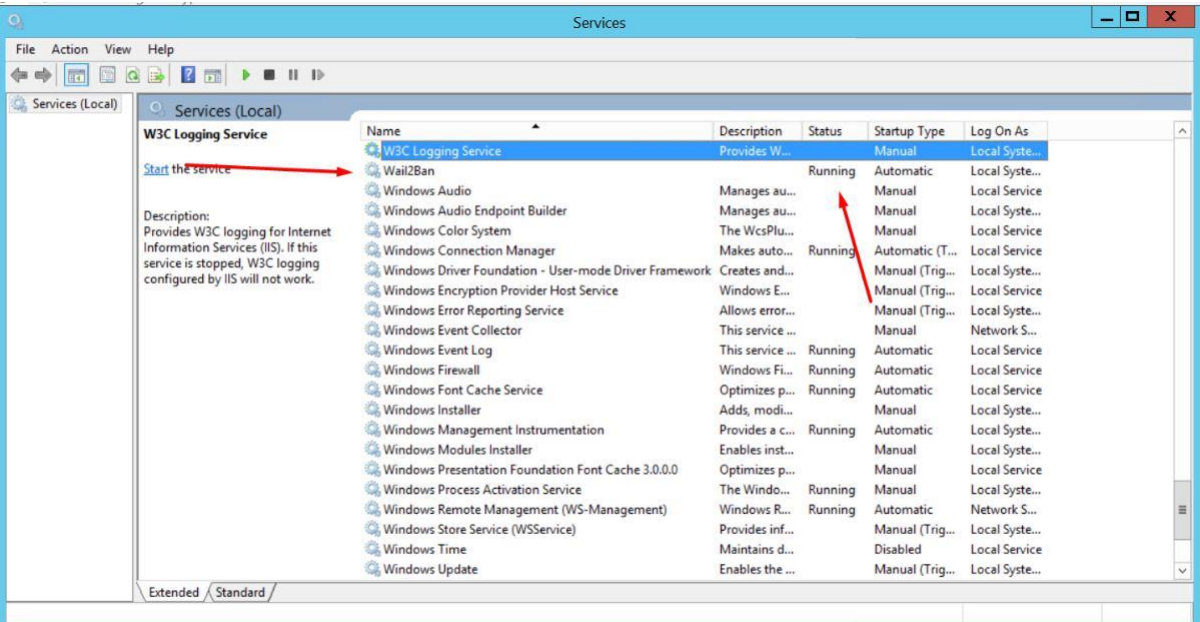